Home > Scan > Settings to Scan Various Types of Originals (Application Settings)

## **Settings to Scan Various Types of Originals (Application Settings)**

## Scanning originals of varying sizes in a batch ([Mixed Original])

Even for an original with pages of different sizes, by using the **ADF**, you can scan data while detecting the size of each page.

For details, refer to Here.

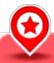

# NOTICE

Load all the original pages into the **ADF** so that the tops of the pages are at the back or left side of the machine.

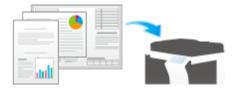

### Scanning an original that is thinner than plain paper ([Thin Paper Original])

Reduce the original feed speed of the **ADF** to prevent thin paper from getting caught.

For details, refer to Here.

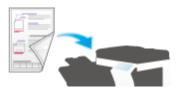

#### Scan originals with folds ([Z-Folded Original])

Even the original sizes of folded originals can be detected accurately.

If a folded original is loaded into the **ADF**, the original size may not be able be detected accurately. To scan a folded original through the **ADF**, use [Z-Folded Original].

For details, refer to <u>Here</u>.

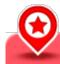

NOTICE

Unfold folded originals before loading them into the **ADF**. If a folded original is not unfolded before scanning, a paper jam may occur or the size may not be correctly detected.

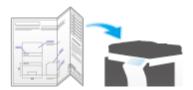

#### Scanning a long original ([Long Original])

Load a long original that cannot be placed on the **Original Glass** and that is larger in the feeding direction than the full standard size (A3 or  $11 \times 17$ ) into the **ADF**. There is no need to enter the original size in advance; the **ADF** will automatically detect the size.

For details, refer to Here.

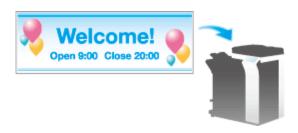

#### Specifying the original loading direction ([Original Direction])

When scanning a 2-sided original etc., you can specify the direction in which the original is loaded so that the vertical direction is set correctly.

For details, refer to Here.

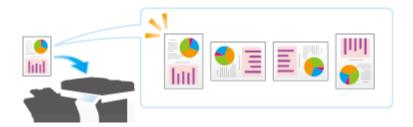

#### Specifying the original binding position ([Binding Position])

When scanning a double-sided original, specify the binding position of the original in [Binding Position] to prevent the binding position from being reversed between the front and rear faces.

For details, refer to Here.

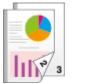

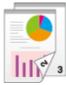

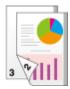

#### Scanning while removing dust from the slit glass ([Despeckle])

When the ADF scans an original, scanning of the original(s) and removal of dust from the Slit Scan Glass are performed alternately so that the original is always scanned on clean Slit Scan Glass.

It takes longer to finish scanning, compared to the normal operation.

For details, refer to Here.

#### Skipping blank pages ([Blank Page Removal])

Blank pages contained in the original loaded into the ADF are skipped when the original is scanned.

For details, refer to Here.

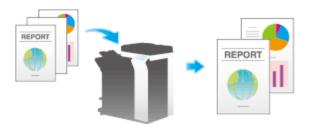

# Splitting the left and right pages of a book and catalog ([Book Original])

You can scan two-page spreads such as books and catalogs separately into left and right pages, or scan them as one page. If you place a book or catalog on the **Original Glass**, you do not need to close the **ADF** to scan it.

For details, refer to Here.

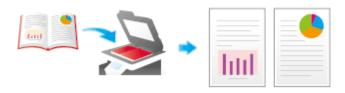

### Scanning a number of originals ([Separate Scan])

If the number of original sheets is so large that they cannot be loaded into the **ADF** at the same time, you can load them in several batches and handle them as one job.

In [Separate Scan], you can switch between the ADF and Original Glass to scan the originals.

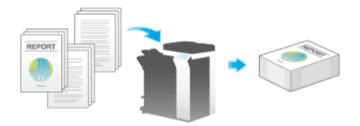

# Load the original.

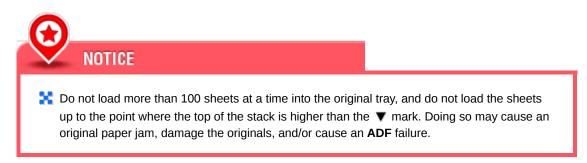

# Tap [Application] - [No. of Originals] - [Separate Scan], and set to [ON].

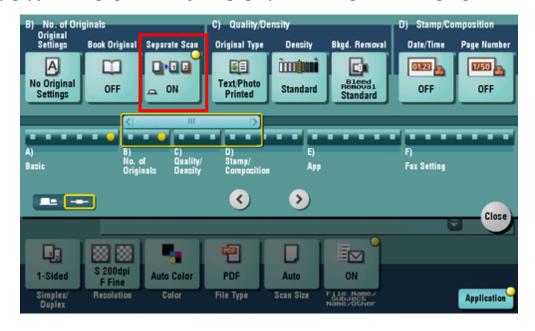

Press the Start key.

The original is scanned.

**4** Load the next original, then press the Start key.

Job List Scanning stopped. 13:24 N Job No. Resolution Quality/Density Simplex/Duplex Color 1-Sided Auto Color S 200x200dpi F Fine Photo Load the next original and press [Start]. When scanning is complete, touch [Finish]. **Number of Locations Number of Originals** 

→ Tap [Change Setting] to change the option settings according to the new original as necessary.

Repeat Step 4 until all originals are scanned.

Change Setting

After all originals are scanned, tap [Finish] and press the Start key.

Sending starts.

Finish

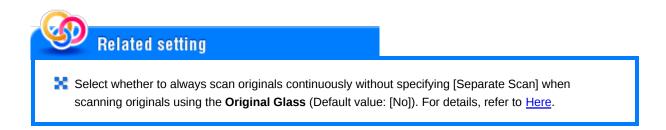